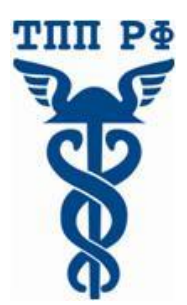

**Международный институт менеджмента для объединений предпринимателей**

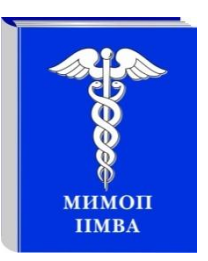

# **Проблемы подключения к вебинарам на базе Adobe Connect Pro**

# **Советы и рекомендации по настройке компьютера**

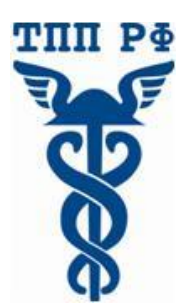

**Международный институт менеджмента для объединений предпринимателей**

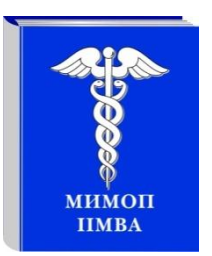

### **Об Adobe Connect Pro**

**Adobe Connect Pro** – на сегодняшний день наиболее качественное и сбалансированное решение в области проведения видеоконференции по сети Интернет (вебинаров).

#### **Ключевыми преимуществами является:**

- **1. Общедоступность.** Технологии Adobe Connect используют для приема и передачи те же каналы, что и Adobe Flash (позволяет проигрывать баннеры, видео на YouTube и т.д.), который установлен на 98% компьютеров. Для трансляций используются аналогичные протоколы передачи данных (особенно важно для корпоративных сетей).
- **2. Низкие требования к ресурсам соединения интернет и ресурсам компьютера.** Для приема видеотрансляции достаточно иметь подключение к интернету со стабильной скоростью 128 кбит/сек, для передачи 254 кбит/сек. Подключиться к трансляции возможно даже через мобильные устройства и сеть GPRS. (к примеру, через iPhone при установке программы ACP Mobile)
- **3. Удобство.** Adobe Connect работает на всех операционных системах, в браузерах всех производителей. Для подключения не требуется дополнительной настройки, интерфейс системы эргономичен и понятен в использовании.

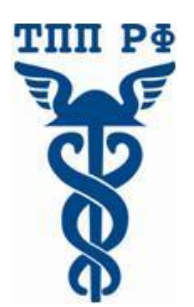

**Международный институт менеджмента для объединений предпринимателей**

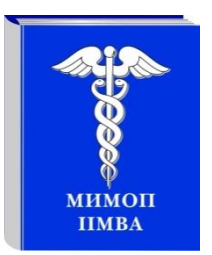

### **Технические требования к участию в вебинаре (интернет-семинаре)**

- Для участия в вебинаре Вам понадобится компьютер (ноутбук), подключенный к интернету с акустикой, дополнительно можно подключить вебкамеру и микрофон .
- Рекомендуемая скорость соединения составляет от 256 kbps. Эта скорость доступна практически на любом подключении в офисе или дома (LAN, ADSL, WiFi).
- Формат вебинара позволяет сохранить качество обучения: каждый слушатель видит и слышит преподавателя, видит слайды, может скачать учебные материалы и заполнить задания, в любой момент может задать онлайн-вопрос преподавателю или другим участникам.
- Рекомендуем пользоваться интернет-браузером **Google Chrome:** www.google.com/chrome

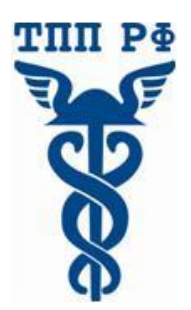

## **Международный институт менеджмента для объединений предпринимателей Правила участия в вебинаре:**

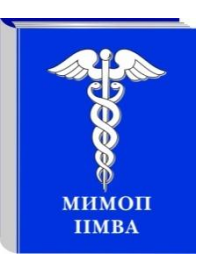

• Всем участникам вебинара необходимо заранее регистрироваться, протестировать и настроить своё компьютерное оборудование (Организаторы вебинара не несут ответственность за неправильно настроенное оборудование, программное обеспечение участников вебинара и нарушения работы местных интернет-провайдеров, предоставляющие услуги интернет-связи участникам вебинара. В работе вебинара не считаются дефектами незначительные малозаметные задержки видеоизображения и звука).

∙ Участникам вебинара запрещено флудить в чате вебинара (писать некорректные, бессмысленные, многократно повторяемые какие-либо слова и фразы). Нарушители после предупреждения будут забанены (для них будет закрыта возможность писать в чате). Просьба быть вежливыми – Ваши сообщения видят Ваши коллеги из других регионов.

• При входе в систему вебинара необходимо заполнить информацию участника в поле «Гость». Пример заполнения для участника вебинара: Иванов, Москва / пример заполнения для докладчика вебинара: Иванов Иван Иванович, Москва) и нажать на кнопку «Войти в комнату»

∙Участники с неопределенными данными после предупреждения будут удалены из системы.

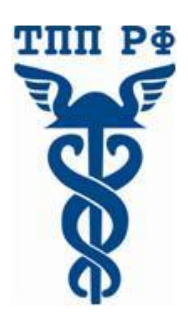

## **Международный институт менеджмента для объединений предпринимателей**

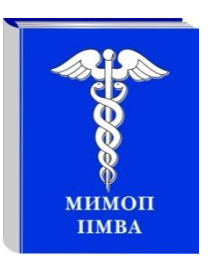

### **Адрес для входа в конференцию (слушатель и участник) http://iimba.ru/webinar**

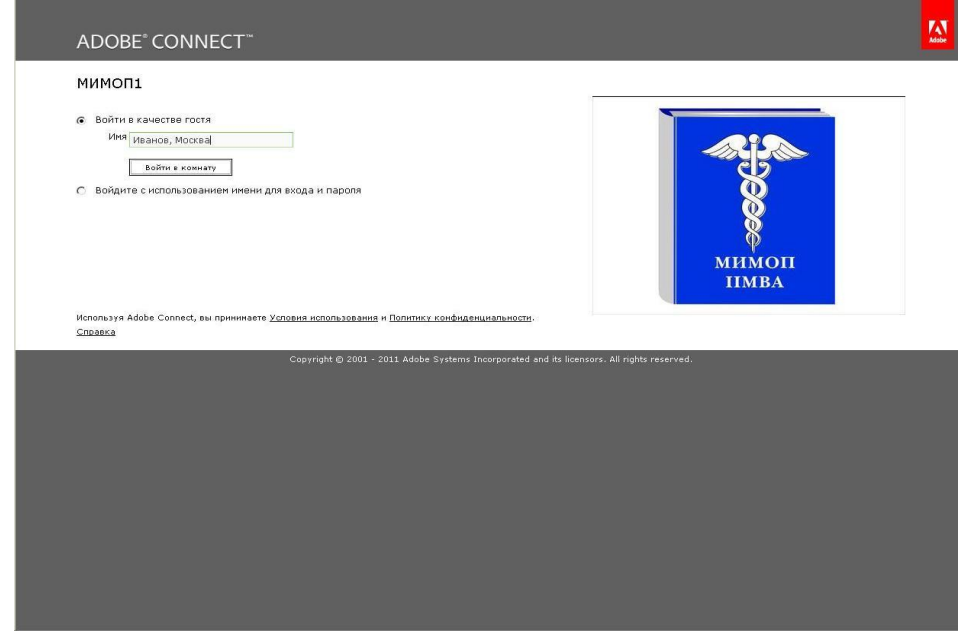

**Необходимо заполнить информацию участника в поле «Гость»** 

**Пример заполнения для участника вебинара: Иванов, Москва / пример заполнения для докладчика вебинара: Иванов Иван Иванович, Москва) и нажать на кнопку «Войти в комнату»**

#### **Возможно потребуется подтвердить установку плагинов Adobe для браузера, необходимо подтвердить.**

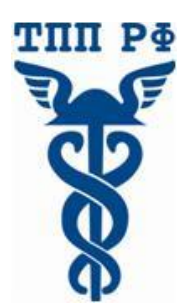

## **Международный институт менеджмента для объединений предпринимателей**

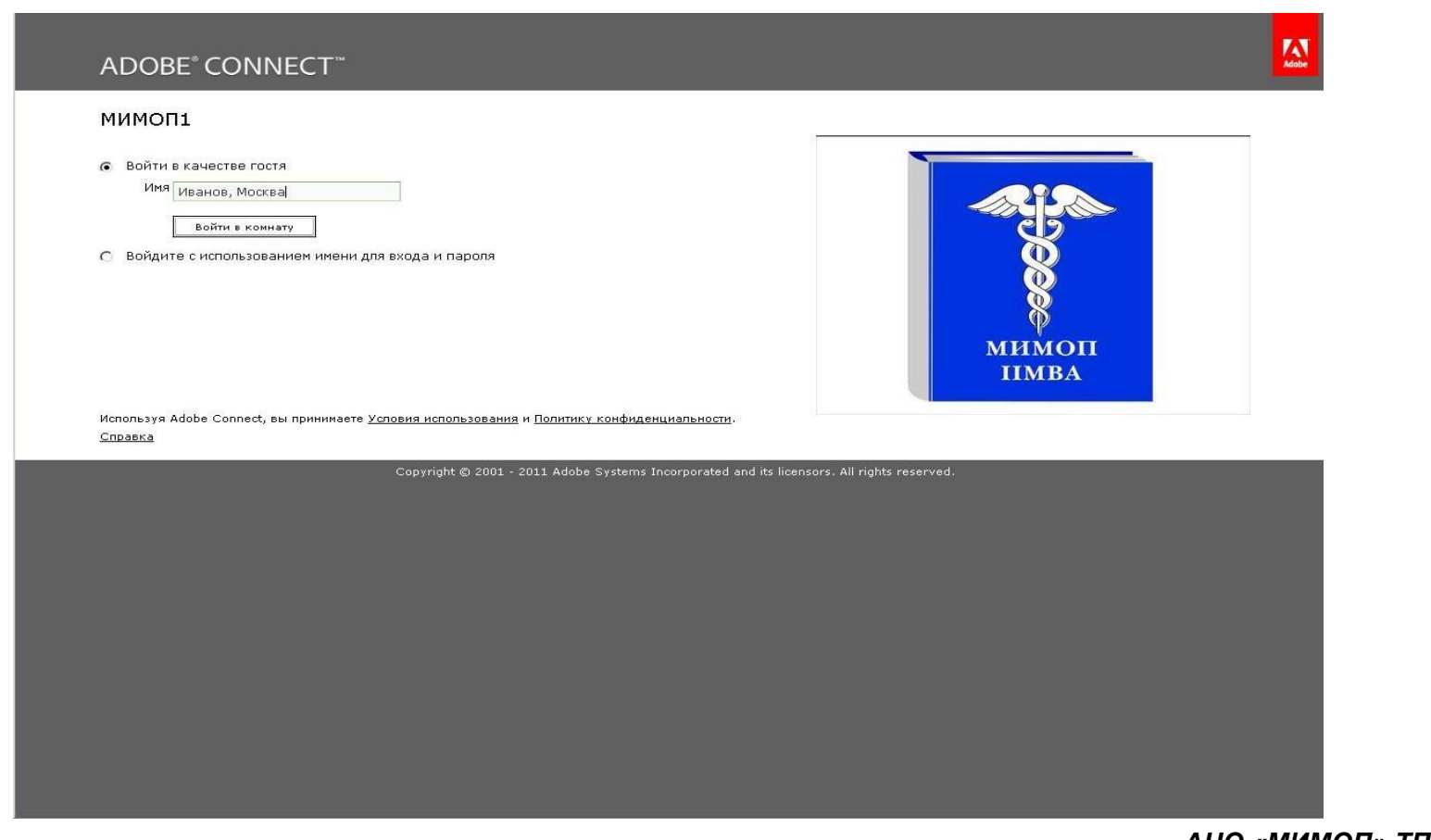

*АНО «МИМОП» ТПП РФ 109012, Москва, ул. Ильинка, 5/2, 1 этаж оф. 125-127 Менеджер информационных технологий Чернов Андрей Владимирович Телефон: (495) 620-03-18, 620-03-19, Email: mimop4@tpprf.ru, Skype: mimoptpprf*

МИМОП **IIMBA** 

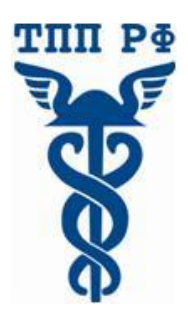

### **Международный институт менеджмента для объединений предпринимателей**

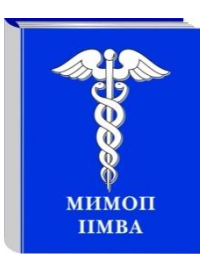

### **Если всё прошло успешно, то вы сможете увидеть подобную картину в экране браузера**

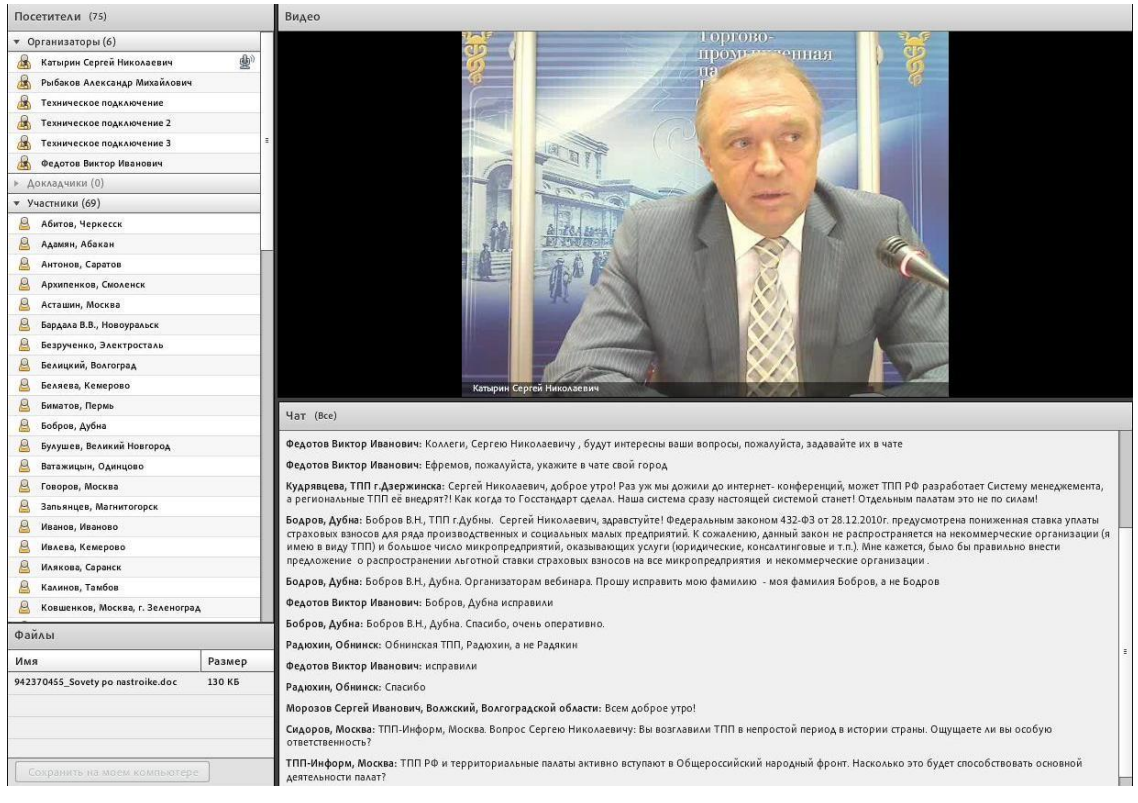

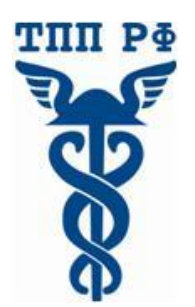

**Международный институт менеджмента для объединений предпринимателей**

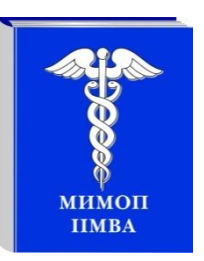

## **Проблема с Интернетом. Рекомендации**

- 1. Проверьте стабильность подключения с помощью мастера Adobe Connect: **https://admin.emea.acrobat.com/common/help/ru/support/meeting\_test.htm**
- 2. Проверьте скорость работы вашего интернета. **http://2ip.ru/speed/** Учтите, что скорость может меняться, поэтому выполните тест несколько раз.
- 3. Проверьте не используются на вашем компьютере или в вашей корпоративной сети программы для закачивания файлов (**emule, reget, flashget, bittorrent** и т.п., интернет-телевидение или радио), особенно в момент трансляции, поскольку это может сильно снижать пропускную способность канала.
- 4. При работе с вебинаром не рекомендуется использовать Wifi-соединение с Интернетом.

 Если все тесты пройдены успешно, но подключится к вебинару не удается, рекомендуется проверить компьютер на наличие локальных проблем (следующий слайд)

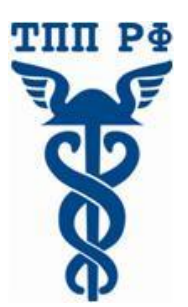

**Международный институт менеджмента для объединений предпринимателей**

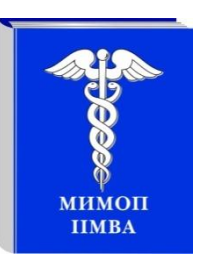

# **Локальные проблемы. Советы**

- **• Рекомендуем использовать браузер Google Chrome www.google.com/chrome Совет: обновите браузер до последней версии**
- **• Установите последнюю версию Adobe Flash Player** http://get.adobe.com/ru/flashplayer/
- **• Открытые порты на фаэрволе Совет: проверьте открыты ли порты 80 и 443 в настройках сетевого экрана**
- **• Блокировка всплывающих окон Совет: отключите опции блокировки всплывающих окон в настройках браузера.**
- **• Загруженность оперативной памяти Совет: закройте программы, а также интернет - приложения, которые могут влиять на производительность системы. Перезагрузите компьютер.**
- **• Самостоятельно можно протестировать систему по ссылке: https://e-lms.biz/connectioncheck/**

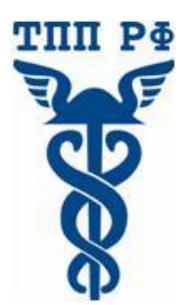

**Международный институт менеджмента для объединений предпринимателей**

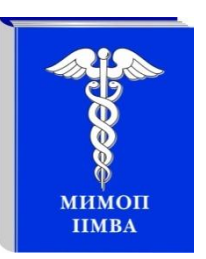

 **Если с помощью всех ПРЕДЫДУЩИХ действий проблема подключения не устранена – попробуйте подключиться с другого компьютера/ провайдера УСЛУГ ИНТЕРНЕТ**

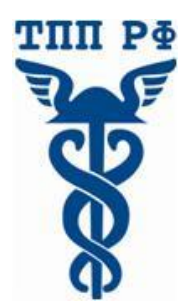

**Международный институт менеджмента для объединений предпринимателей**

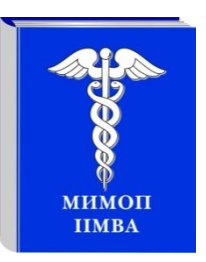

 **Попробуйте так же связаться с Вашим Интернетпровайдером, в их услугах помимо хорошей входящей и исходящей скорости должны быть низкие параметры латентности (или пингов), т.е. показатель торможения интернета, а также у интернет-провайдера должен быть оптимизирован интернет-маршрут до сервера Adobe, для проверки качества маршрутизации сигнала можно использовать программу Pingploter.**

**Возможные проблемы во время трансляции (видео и звук, исчезновение некоторых модулей вебинара)** 

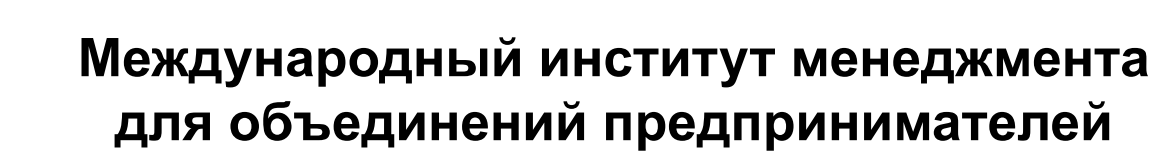

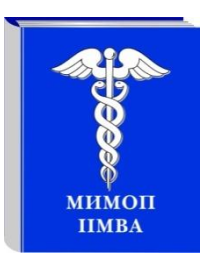

*АНО «МИМОП» ТПП РФ 109012, Москва, ул. Ильинка, 5/2, 1 этаж оф. 125-127 Менеджер информационных технологий Чернов Андрей Владимирович Телефон: (495) 620-03-18, 620-03-19, Email: mimop4@tpprf.ru, Skype: mimoptpprf*

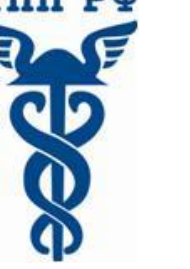

**Торгово-промышленная палата РФ**

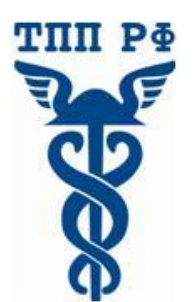

**Международный институт менеджмента для объединений предпринимателей**

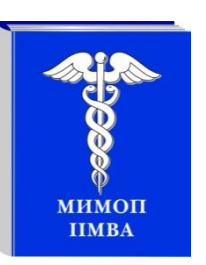

## **Во время вебинара**

Во время вебинара возможны кратковременные задержки видео и аудио сигнала. Дело в том, что трансляция идёт в режиме реального времени с задержкой от 0,5 до 2 секунд и кратковременные сбои по каналам Интернета могут негативно отражаться на качестве трансляции.

 Вы можете наблюдать за качеством передачи данных с помощью меню внутри сессии видеотрансляции

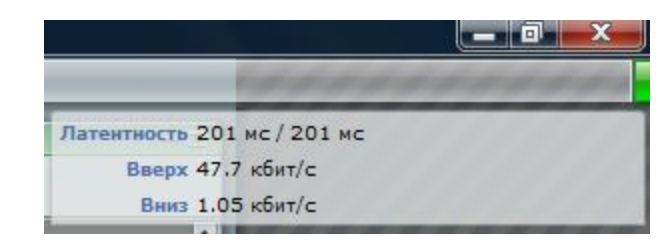

(справа вверху необходимо нажать «зеленую вкладку»)

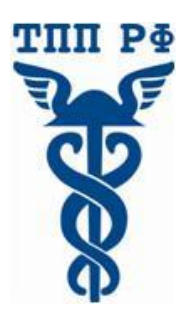

**Международный институт менеджмента для объединений предпринимателей**

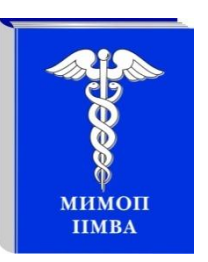

## **Проблемы с приемом видео**

### **Если вы наблюдаете сложности с воспроизведением видео (значительные задержки воспроизведения)**

**Советы:**

- Проверьте скорость подключения к сети Интернет и стабильность работы
- Закройте прочие программы и приложения, использующие интернет на время трансляции
- Перезагрузите свой интернет-браузер
- Очистите кэш и кукис браузера для удаления интернет-мусора удобна программа Ccleaner **http://www.softportal.com/software-3151-ccleaner.html**
- В случае, если советы не помогают вы можете отключить видео нажав кнопку «стоп» под видеоизображением

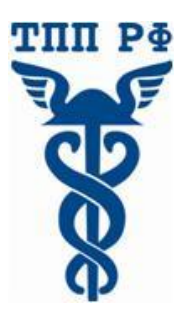

**Международный институт менеджмента для объединений предпринимателей**

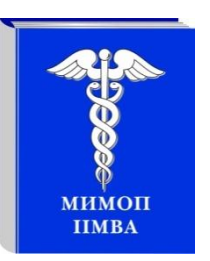

## **Проблемы с приемом аудио**

## **Если звук не слышен (тихо), идет с задержкой или паузами**

### **Советы:**

- Проверьте скорость подключения к сети Интернет и стабильность работы
- Проверьте подключение колонок или наушников
- Проверьте уровень и настройки громкости
- Закройте прочие программы и приложения, использующие интернет на время трансляции
- Перезагрузите свой интернет-браузер
- Очистите кэш и кукис браузера для удаления интернет-мусора удобна программа Ccleaner **http://www.softportal.com/software-3151-ccleaner.html**
- также возможно отключить видео для снижения объема траффика и лучшей скорости передачи трансляции (нажав кнопку «стоп» под видео)

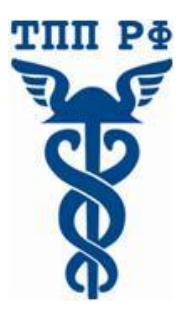

**Международный институт менеджмента для объединений предпринимателей**

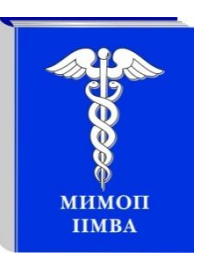

**Проблемы с исчезновением некоторых модулей вебинара (слайды, видео докладчика, общий чат или обмен файлами)**

### **Советы:**

- Перезагрузите свой интернет-браузер
- Очистите кэш и кукис браузера для удаления интернет-мусора удобна программа Ccleaner **http://www.softportal.com/software-3151-ccleaner.html**

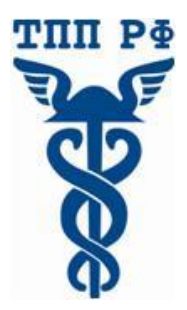

### **Международный институт менеджмента для объединений предпринимателей**

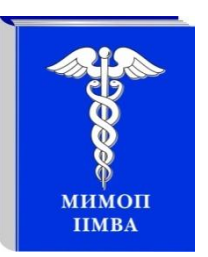

### **Инструкция по участию вебинаре на платформе Adobe Connect Pro: для докладчиков**

#### **Советы:**

- **1.** Необходимо использовать только **гарнитуру** (наушники и микрофон).
- **2.** В случаи отсутствия гарнитуры докладчик будет выведен на экран, а общение будет осуществлять через чат, т.е в письменном виде. В исключительном случаи, мы можем предоставить возможность для доклада участнику, не имеющему гарнитуры, но в этом случаи докладчик должен будет отключить звуковые колонки, включить микрофон. Примечание: не отключенные колонки создают эффект эхо и делают невозможным проведение вебинара.
- **3.** При подключении **гарнитуры** (наушников и микрофона) к компьютеру, необходимо пройти **«Мастер настройки звука».** Для того чтобы пройти настройку, нужно нажать на кнопку **«Собрание»,** которая располагается в верхнем углу монитора с правой стороны. Нажав на кнопку, вы увидите надпись **«Мастер настройки звука».**
- **4.** В начале сеанса любого виртуального мероприятия транслировать голос и видео могут только организаторы и докладчики. Путем назначения расширенных прав (согласно повестке мероприятия) на использование камеры и голоса организаторы могут позволить участникам также осуществлять передачу аудио и видео данных . Для того чтобы при подключении определилась Ваша **web-камера и микрофон**, Вам необходимо навести курсор на свое ФИО в списке докладчиков и нажать правой кнопкой компьютерной мыши. У Вас появится строка с надписью **Settings** (настройки), нажав на которую появится диалоговое окно в виде 5-ти символов (**изображения:** монитор, папка, микрофон, web-камера). Нужно выбрать **значок микрофона**, нажав на этот символ, появится строка, в которой Вам необходимо выбрать наименование модели Вашего микрофона (**например:** USB2.0 Camera audio Logitech). Затем следует выбрать значок web-камеры и проделать туже операцию, что и с микрофоном.

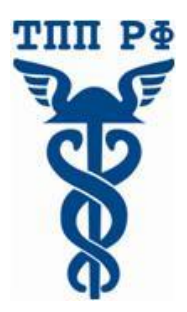

**Международный институт менеджмента для объединений предпринимателей**

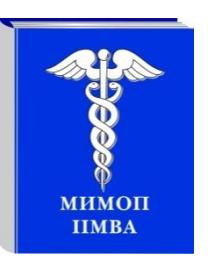

### **Инструкция по участию вебинаре на платформе Adobe Connect Pro: для докладчиков**

#### **Советы:**

- **5.** В комнате докладчика должна быть полная тишина (необходимо выключить мобильный телефон, исключить нахождение третьих лиц в кабинете, устранить посторонние шорохи, шумы и помехи).
- **6.** При подключении на вебинар, докладчик должен включить кнопку **web-камера**, для отображения его видео в системе. Кнопка web-камеры расположена в верхней строке системы.
- **7.** Кнопку **микрофона** (располагается рядом с кнопкой web-камеры) докладчик включает после отправки запроса к организаторам.
- **8.** Запрос отправляется при помощи кнопки **«в виде человека с поднятой рукой»** (кнопка располагается рядом с кнопкой web-камеры).
- **9**. Микрофон должен быть всегда отключен. Когда будет предложено выступить, докладчик включает кнопку микрофона и докладывает. По окончании доклада выключает микрофон.
- **10**. Если Вам что-либо не ясно из настоящей инструкции, просьба позвонить Чернову Андрею Владимировичу по телефону (495) 620-03-19, Skype: mimoptpprf, или письменно по email: **mimop@bk.ru** или по факсу: (495)  $620 - 03 - 18$ .